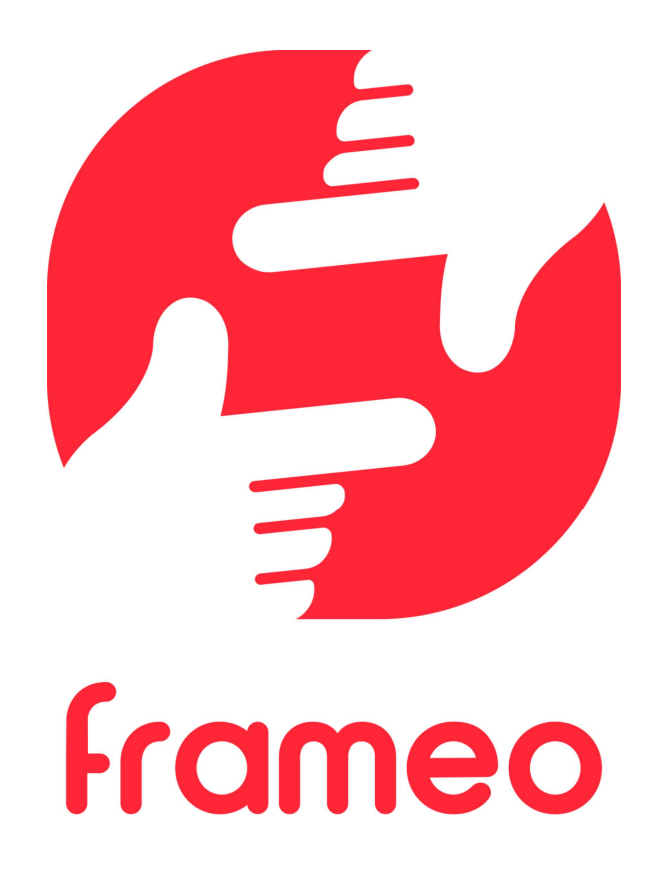

# Gebruikershandleiding

Versie: 1.9 (2021-09-07)

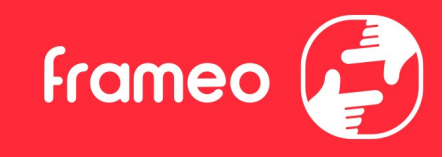

# Inhoudsopgave

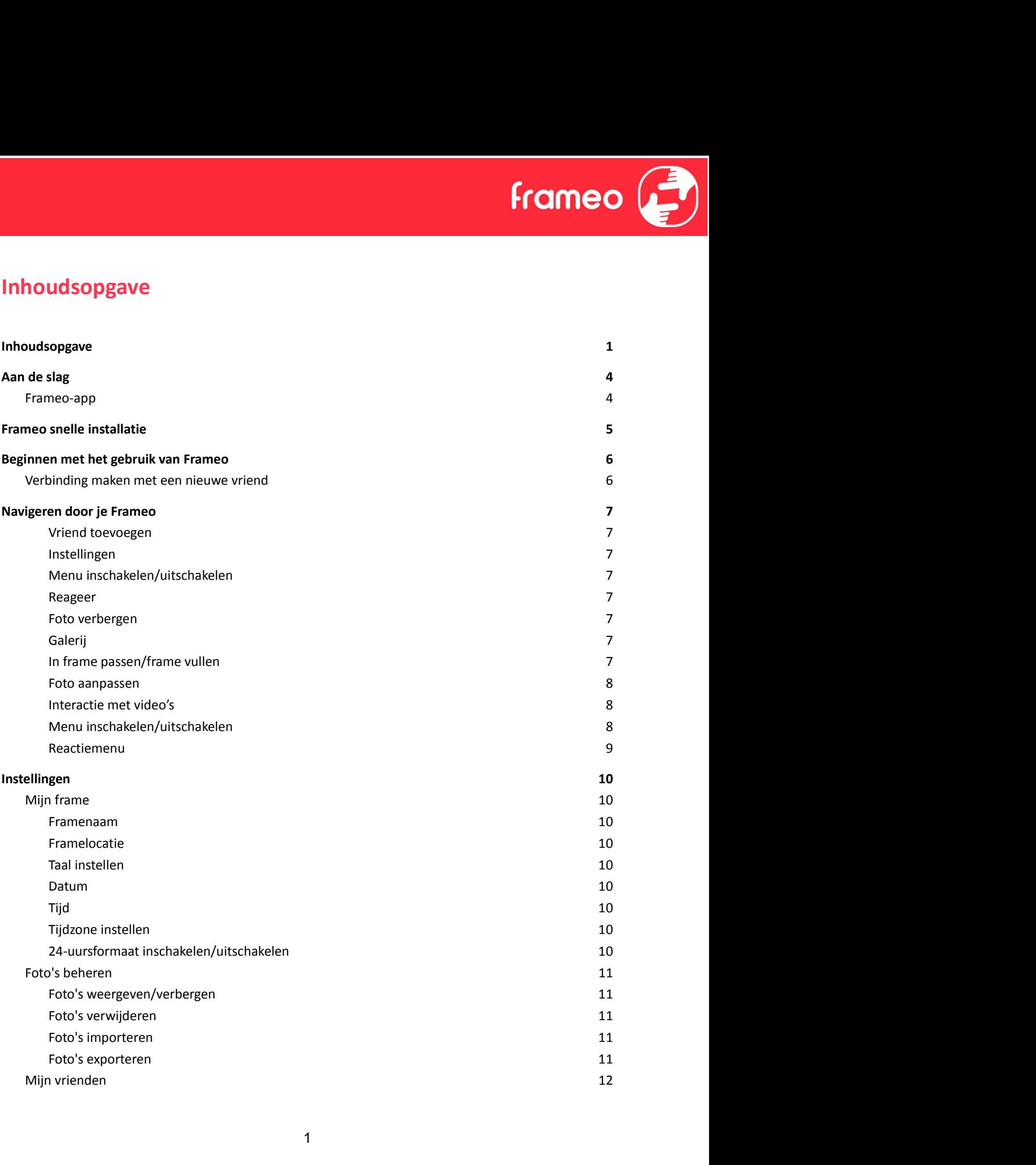

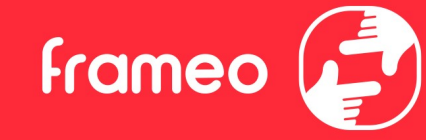

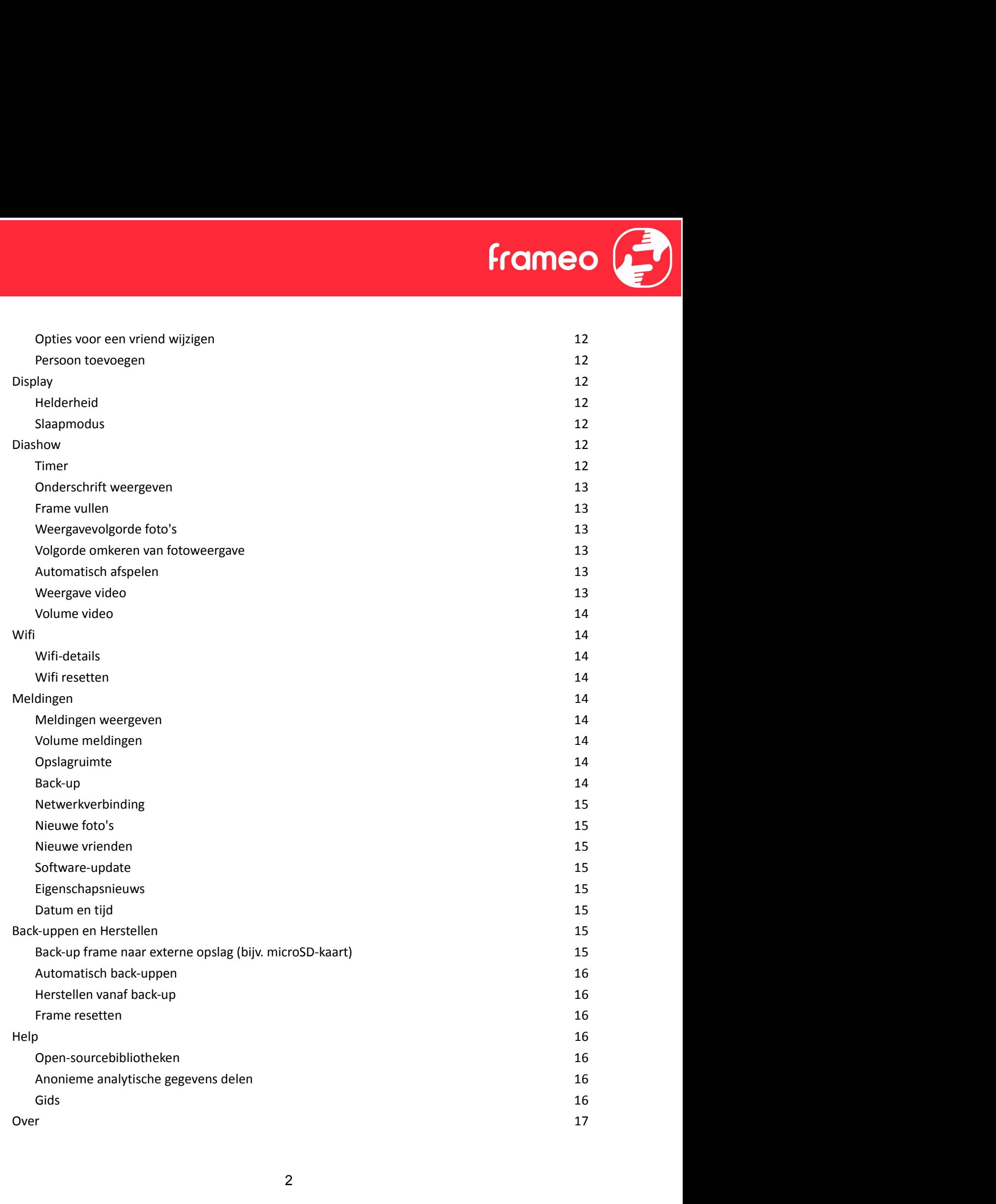

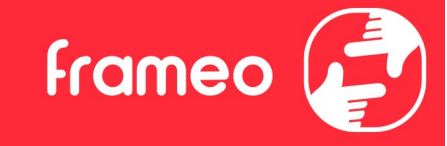

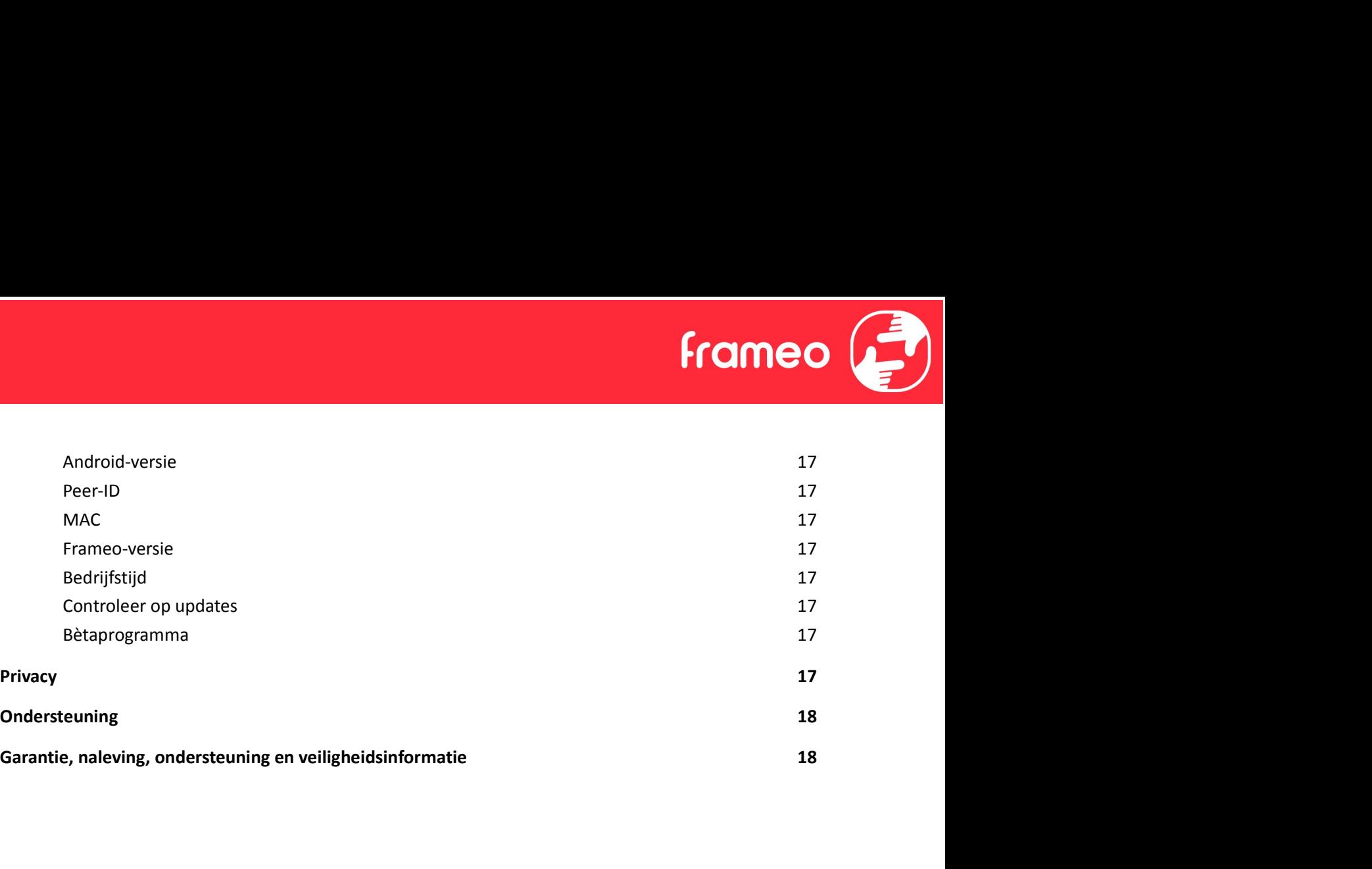

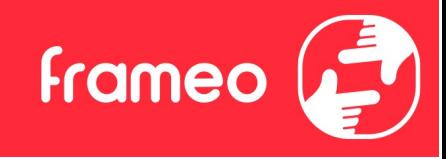

# Aan de slag

Gefeliciteerd met je gloednieuwe Frameo-fotolijst! Als je nieuw bent in het gebruik van Frameo, volg dan eerst de Frameo snelle installatie of volg de handleiding op het scherm wanneer je deze voor het eerst inschakelt.

Zodra je je Frameo-frame hebt ingesteld, kun je beginnen met het verbinden van het frame met je vrienden en familie.

#### Frameo-app

Om foto's naar je frame te sturen, gebruik je de Frameo-app voor iOS of Android.

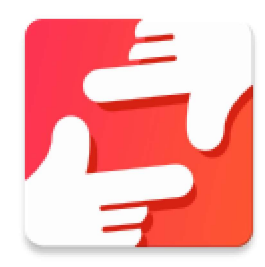

Zoek de Frameo-app door deze code te scannen:

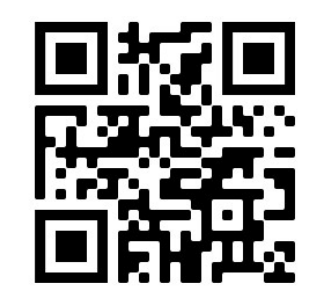

Voor Android: Zoek op "Frameo" op Google Play.

Voor iOS: Zoek op "Frameo" in de App Store.

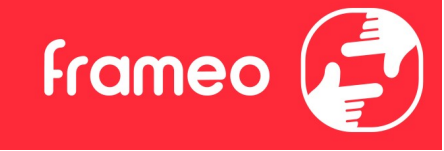

# Frameo snelle installatie

Wanneer je je frame voor de eerste keer start, moet je het frame instellen.

- Selecteer een taal. Dit is de taal die wordt gebruikt op de Frameo.
- Verbind je frame met het internet door het te verbinden met een wifi-netwerk.
- Verifieer of corrigeer de datum en tijd.
- Frameo kan je vragen om te updaten naar de laatste versie. Het is aan te raden om je frame te updaten als je daarom wordt gevraagd, voordat je verder gaat.
- Voer je naam en de locatie waar je je frame hebt geplaatst in, bijv. "John Doe" en "Woonkamer", "Keuken" of "Kantoor". Stel ten slotte de tijdzone in als die niet juist is.

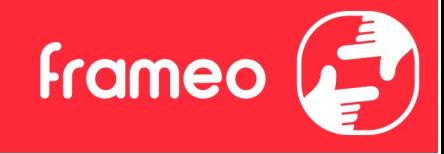

# Beginnen met het gebruik van Frameo

De volgende stap is om Frameo te verbinden met je vrienden en familie door hen te voorzien van een code van jouw frame.

Als je zelf foto's naar het frame wilt kunnen sturen, download dan eerst de app voor iOS of **Example 19 Android in de App Store of op Google Play.**<br>Als je zelf foto's naar het frame ote verbinden met je vrienden en familie door hen te voorzien van een code van jouw frame.<br>Als je zelf foto's naar het frame wilt ku verbinden zoals hieronder beschreven. **Example 19 and September 10**<br>
De volgende stap is om Frame Cotevariaties van encode van jouw frame.<br>
Als je zelf foto's naar het frame wilt kunnen sturen, download dan eerst de app voor iOS of<br>
Android in de <u>App Store</u> o

#### Verbinding maken met een nieuwe vriend

Zorg ervoor dat je vriend de Frameo app heeft gedownload en geïnstalleerd.

een verbindingscode, die 12 uur lang geldig is.

Deel deze code vervolgens op welke manier je maar wilt met je vriend, bijv. per sms, e-Mail, IM, telefonisch.

Zodra je vrienden de code in hun Frameo-app hebben toegevoegd, verschijnen ze automatisch op je frame en kunnen ze je foto's sturen.

Lees het hoofdstuk opties voor een vriend wijzigen om verbonden vrienden toe te laten, om de verbindingscode op te halen en te delen via de smartphone-app.

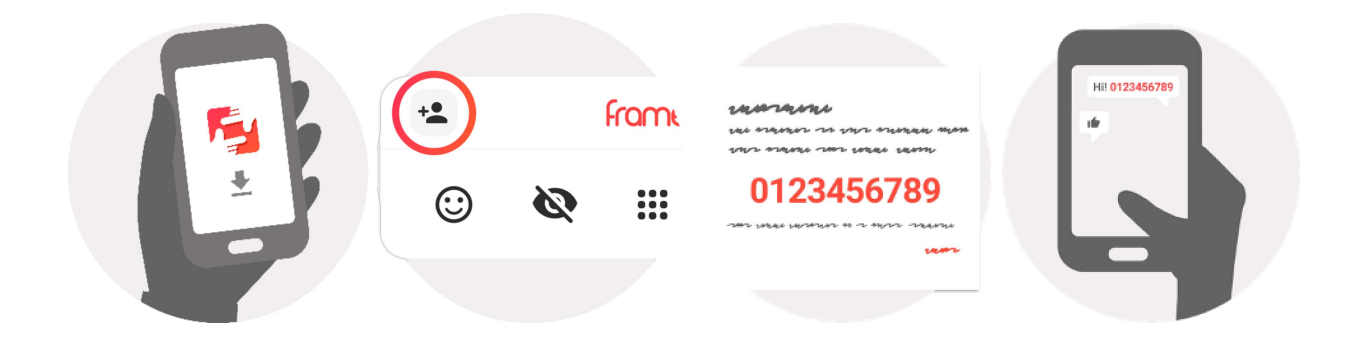

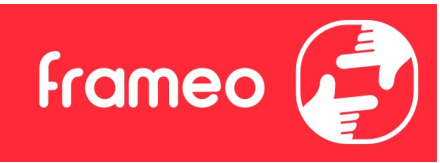

# Navigeren door je Frameo

Veeg naar links of rechts om door je foto's te navigeren.

Om het menu te openen, tik je gewoon eenmaal op het scherm.

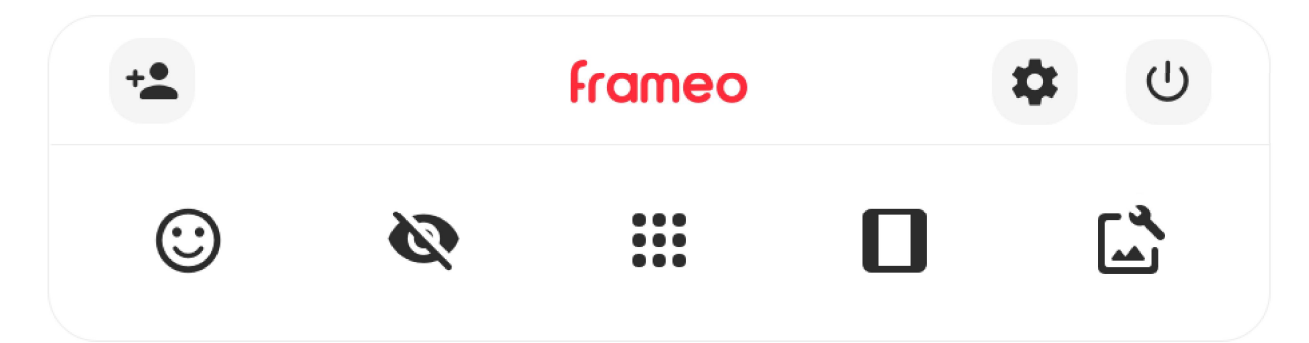

In het menu vind je de meest gebruikte functies.

### <sup>+2</sup> Vriend toevoegen

Dit genereert een code die je kunt delen met je vrienden en familie, zodat ze verbinding kunnen maken en foto's naar je frame kunnen sturen.

# **<sup>22</sup>** Instellingen

Opent de instellingen.

 $\bigcup$  Menu inschakelen/uitschakelen Opent het aan/uit-menu.

Reageer Opent het reactiemenu.

#### N.B. U kunt het reactiemenu ook openen door dubbel op het scherm te tikken.

# Foto verbergen

Verbergt de huidige foto. Dit betekent dat de foto niet meer in de diashow wordt getoond. Indien nodig kan de foto opnieuw worden getoond via het menu instellingen.

# Galerij

Opent een galerij die waarmee je eenvoudig en snel door foto's kunt navigeren.

# In frame passen/frame vullen

Dit verandert de manier waarop de foto wordt getoond.

De optie Frame vullen is de standaardinstelling. De foto is zo geschaald dat deze het hele scherm vult. De foto wordt gecentreerd rond wat is geselecteerd als het belangrijkste deel. Zie de eerste foto hieronder. De optie *Frame vullen* is de standaardinstelling. De foto is zo geschaald dat deze het hele<br>scherm vult. De foto wordt gecentreerd rond wat is geselecteerd als het belangrijkste deel. Zie<br>de eerste foto hieronder.<br>In fram

foto hieronder.

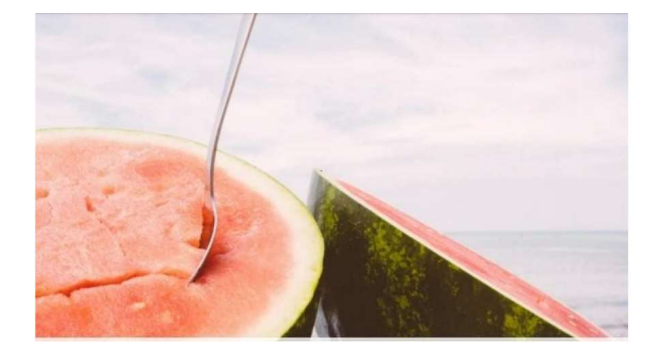

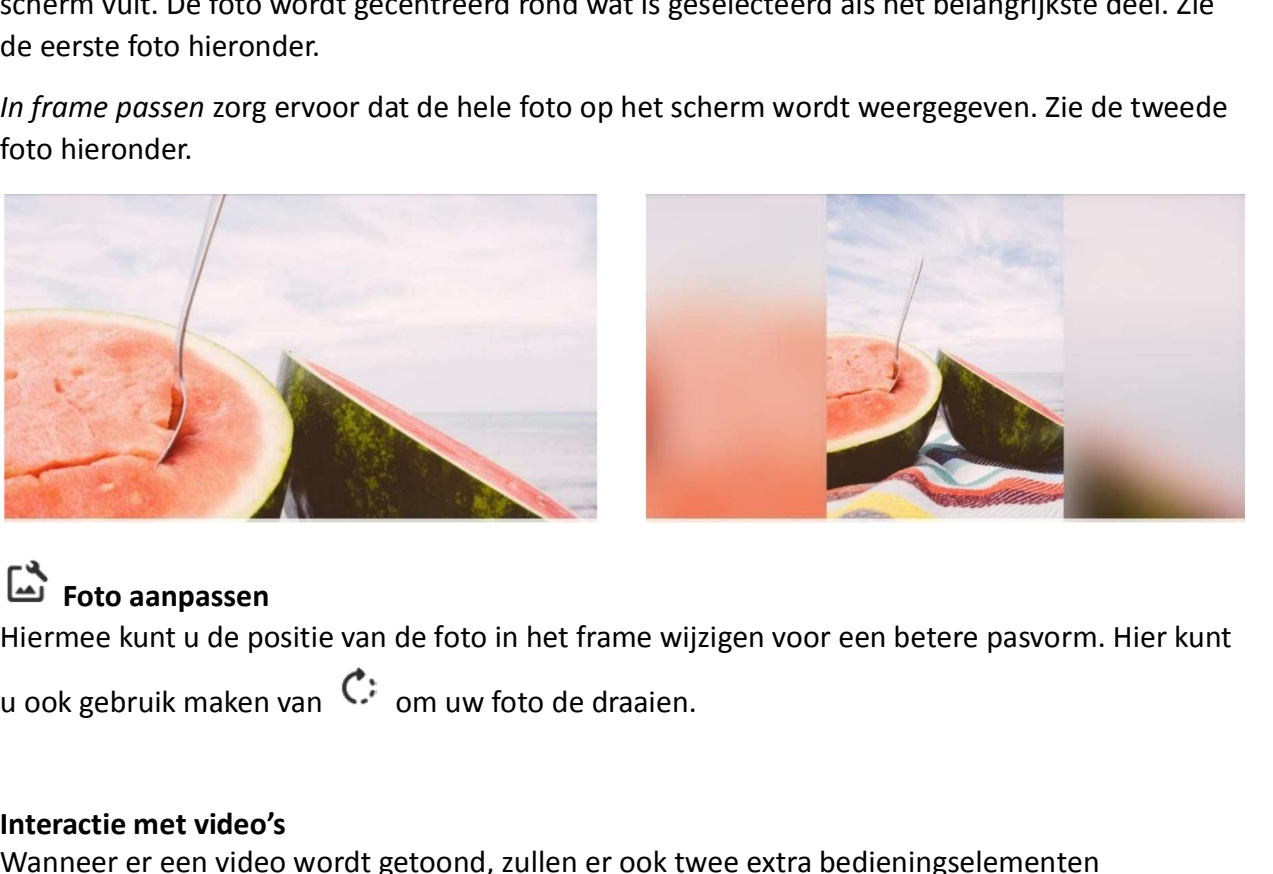

# Foto aanpassen

Hiermee kunt u de positie van de foto in het frame wijzigen voor een betere pasvorm. Hier kunt

#### Interactie met video's

Wanneer er een video wordt getoond, zullen er ook twee extra bedieningselementen weergegeven worden. Eén voor het afspelen/pauzeren van de video en één om het volume van het geluid van de video te regelen. Druk op<br>
Druk op om het afspelen van de foto in het frame wijzigen voor een betere pasvorm. Hier kunt<br>
u ook gebruik maken van C: om uw foto de draaien.<br>
Interactie met video's<br>
Wanneer er een video wordt getoond, zullen e **Druk op**<br> **Druk operation of the verifying term** in the value of the value of the value of the value of the system. His extra<br> **Druk operation** were rear video wordt getoond, zullen er ook twee extra bedieningselementen Hiermee kunt u de positie van de foto in het frame wijzigen voor een betere pasvorm. Hier kunt<br>
u ook gebruik maken van  $\mathbb{C}^*$  om uw foto de draaien.<br>
Interactie met video's<br>
weergegeven wordt getoond, zullen er ook tw

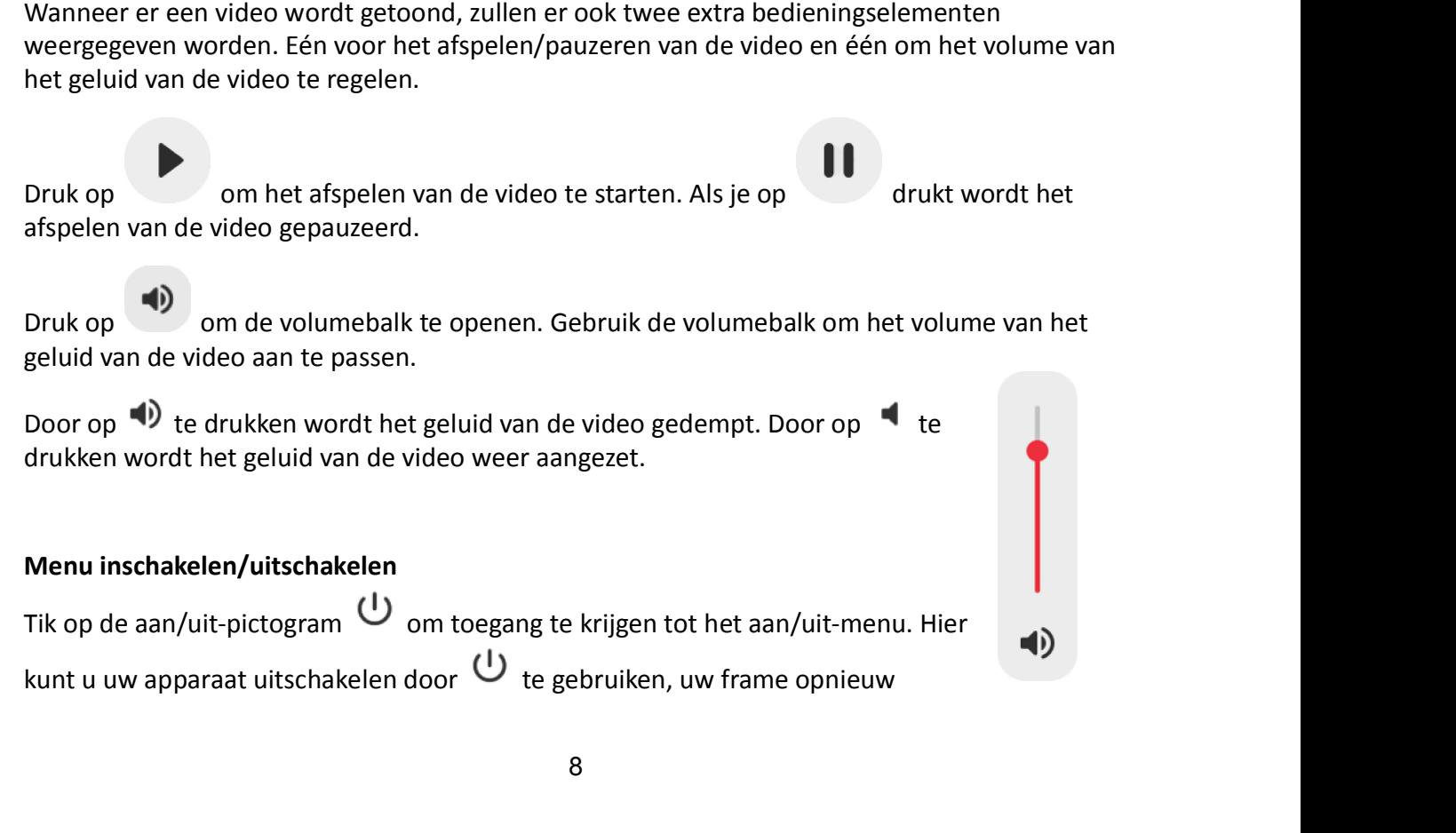

# geluid van de video aan te passen.

drukken wordt het geluid van de video weer aangezet.

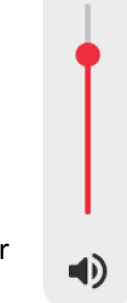

### Menu inschakelen/uitschakelen

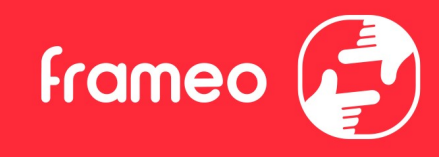

opstarten door  $\circledcirc$  te gebruiken of het apparaat in de slaapstand zetten door  $\bullet$  te gebruiken. gebruiken.

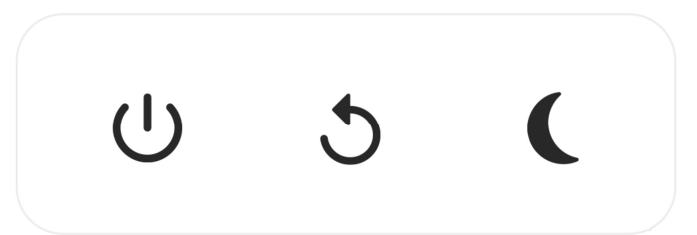

N.B. Zorg ervoor dat je altijd de Frameo uitschakelt middels de aan/uit-knop op het apparaat of via het menu inschakelen/uitschakelen. Schakel de stroom nooit uit terwijl Frameo loopt.

#### Reactiemenu

Tik op een van de reacties om de afzender te laten weten wat u ervan vindt.

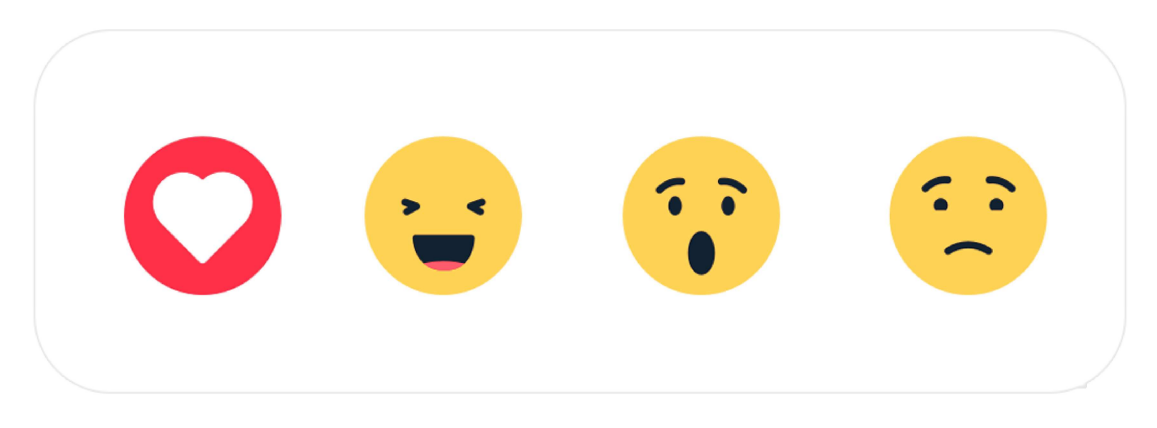

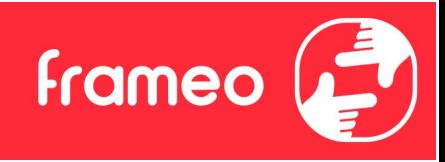

### Instellingen

Via de instellingen kun je je frame aanpassen aan je wensen.

#### Mijn frame

#### Framenaam

Wijzigt de naam van je frame. Dit is ook de naam die verbonden vrienden en familie zullen zien in hun lijst van verbonden frames in de smartphone-app.

#### Framelocatie

Wijzigt de locatie van je frame. Dit is de locatie die wordt weergegeven op het frame van verbonden frames van je vrienden en familie, hetgeen kan helpen om frames van elkaar te onderscheiden.

#### Taal instellen

Stelt de taal die op het frame wordt gebruikt in.

#### **Datum Datum Datum Datum Datum Datum Datum Datum Datum Datum Datum Datum Datum Datum Datum Datum Datum Datum Datum Datum Datum Datum Datum Datum Datum Datum Datum Datum**

Stelt de datum die op het frame wordt gebruikt in.

#### Tijd

Stelt de tijd die op het frame wordt gebruikt in.

Frameo zal automatisch proberen de juiste datum en tijd in te stellen wanneer er verbinding is met internet.

#### Tijdzone instellen

Stelt de tijdzone die op het frame wordt gebruikt in.

#### 24-uursformaat inschakelen/uitschakelen

Schakelt het 24-uursformaat in en uit.

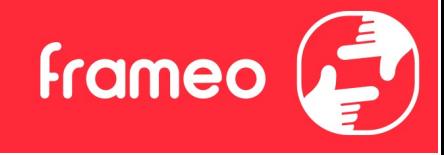

#### Foto's beheren

In het menu foto's beheren kun je zien hoeveel foto's er op je frame staan en welke opslag ze gebruiken. Je kunt ook zien hoeveel opslagruimte er nog beschikbaar is op je apparaat voor het opslaan van nieuwe foto's. Foto's beheren<br>In het menu foto's beheren kun je zien hoeveel foto's er op je frame staan en wee<br>gebruiken. Je kunt ook zien hoeveel opslagruimte er nog beschikbaar is op je app<br>opslaan van nieuwe foto's.<br>Foto's weergeven/ Foto's beheren<br>In het menu foto's beheren kun je zien hoeveel foto's er op je frame staan en welke opslag ze<br>gebruiken. Je kunt ook zien hoeveel opslagruimte er nog beschikbaar is op je apparaat voor het<br>opslaan van nieuwe

#### Foto's weergeven/verbergen

Selecteer welke foto's je wilt verbergen door erop te tikken. Verborgen foto's worden NIET van je frame verwijderd en je kunt ze altijd selecteren om weer te geven.

#### Foto's verwijderen

Selecteer de foto's die je permanent van je frame wilt verwijderen door op de foto te tikken.

permanent te verwijderen.

#### Foto's importeren

Hiermee kun je foto's importeren van een externe opslag (bijv. een microSD-kaart).

Voordat je foto's probeert te importeren, moet je ervoor zorgen dat je een externe opslag (bijv. een microSD-kaart) in je frame hebt geplaatst met de foto's die je wilt importeren.

Begin met het selecteren van de foto's die je in je frame wilt importeren. Eenmaal geselecteerd, Gebruik  $\overline{33}$  om alle foto's te verbergen of weer te geven.<br>Gebruik  $\overline{33}$  om alle foto's te verbergen of weer te geven.<br>Foto's verwijderen<br>Selecteer de foto's die je permanent van je frame wilt verwijderen door op Foto's verwijderen<br>Selecteer de foto's die je permanent van je frame wilt verwijderen door op de foto te tikken.<br>Gebruik <sup>1931</sup> om alles te selecteren of te deselecteren en  $\blacksquare$  om de geselecteerde foto's<br>permanent te v Selecteer de foto's die je permanent van je frame wilt verwijderen door op de foto te tikken.<br>Gebruik <sup>1931</sup> om alles te selecteren of te deselecteren en  $\blacksquare$  om de geselecteerde foto's<br>permanent te verwijderen.<br>**Foto's** 

deselecteren.

sorteren op oplopend/aflopend.

Het is momenteel niet mogelijk om een onderschrift toe te voegen of het belangrijkste deel van de foto te definiëren bij gebruik van de importfunctie. Een alternatief hiervoor is om jezelf toe te voegen aan je vriendenlijst en de foto's te versturen middels de app.

#### Foto's exporteren

Hiermee kun je foto's van een frame exporteren naar een externe opslag (bijv. een microSD-kaart).

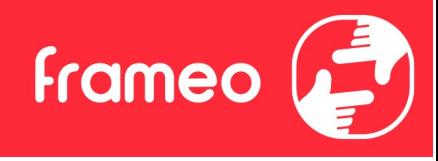

De exportfunctie zal alle foto's op het frame en de profielfoto's exporteren.

#### Mijn vrienden

Deze lijst bevat alle verbonden vrienden die foto's naar je frame mogen sturen.

#### Opties voor een vriend wijzigen

De exportfunctie zal alle foto's op het frame en de profielfoto's exporteren.<br>
Mijn vrienden<br>
Deze lijst bevat alle verbonden vrienden die foto's naar je frame mogen sturen.<br>
Opties voor een vriend wijzigen<br>
Klik op het pi weigeren dat een vriend de code aan het frame deelt. Als dit is ingeschakeld, kan de vriend de code ophalen en delen in het frame van zijn of haar app.

In het menu opties kun je ook een vriend verwijderen door op de knop VRIEND VERWIJDEREN te drukken. Hierdoor wordt de vriend uit de lijst verwijderd en daarmee hun toestemming om foto's naar het frame te sturen. Je wordt vervolgens gevraagd om de verwijdering te bevestigen en of je alle foto's die je eerder van deze vriend heeft ontvangen wilt verwijderen. Mijn vrienden<br>Deze lijst bevat alle verbonden vrienden die foto's naar je frame mogen sturen.<br>**Opties voor een vriend wijzigen**<br>Klik op het picogram opties <sup>5</sup>0 om het menu vriendenopties te openen. Hier kun je toestaan of

#### Persoon toevoegen

Om een nieuwe persoon die je foto's stuurt toe te laten, tik je gewoon op de knop vriend

#### **Display**

#### Helderheid

Pas het helderheidsniveau van het scherm aan.

#### Slaapmodus

Frameo heeft een slaapmodus die het scherm uitschakelt om het stroomverbruik te verminderen. De standaardinstelling is om het scherm om 23:00 uur uit te schakelen en om 07:00 uur weer in te schakelen. Om dit te wijzigen hoef je alleen maar de start- en eindtijd van de slaapmodus in te stellen.

Je frame is niet uitgeschakeld of in stand-by, dus je kunt nog steeds foto's ontvangen tijdens in de slaapmodus.

#### Diashow

#### Timer

Stel de duur in dat een foto moet worden weergegeven voordat de volgende foto wordt weergegeven.

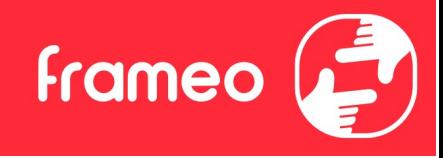

#### Onderschrift weergeven

Stelt in of de onderschriften die je vrienden met de foto hebben meegestuurd wel of niet worden weergegeven. Aanvinken om de bijschriften weer te geven. Niet aanvinken om de bijschriften te verbergen.

#### Frame vullen

Stelt de standaardinstelling van de framefoto in. Aanvinken om de standaard vullen in te stellen, waardoor de foto's aangepast worden op het scherm volgens het belangrijkste deel van de foto. Niet aanvinken om de foto aan het scherm aan te passen, met toevoeging van vage balken aan de zijkanten of aan de boven- en onderkant.

#### Weergavevolgorde foto's

Stelt de volgorde in waarin je foto's op het frame worden weergegeven.

- Op datum genomen: Foto's worden weergegeven in volgorde van wanneer ze zijn genomen.
- Op datum ontvangen: Foto's worden weergegeven in volgorde van wanneer ze zijn ontvangen.
- Shuffle: De foto's worden in een willekeurige volgorde weergegeven.

#### Volgorde omkeren van fotoweergave

Stelt in of foto's worden weergegeven van de nieuwste naar de oudste of van de oudste naar de nieuwste.

#### Automatisch afspelen

Schakelt het automatisch afspelen van video's in de diashow in of uit. Video's kunnen altijd handmatig worden gestart, ongeacht deze instelling.

#### Weergave video

Bepaalt hoe video's moeten worden afgespeeld als automatisch afspelen is ingeschakeld.

- Video's in een lus: De video zal in een lus worden afgespeeld totdat de timer is afgelopen.
- Eén keer afspelen: De video wordt één keer afgespeeld en de miniatuur wordt weergegeven totdat de timer is afgelopen.

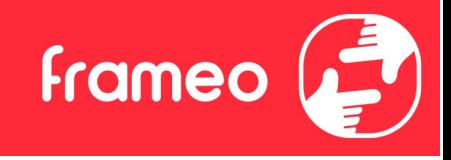

● Eén keer afspelen en verder gaan: De video wordt één keer afgespeeld en gaat verder naar de volgende foto of video, zodra deze is voltooid.

#### Volume video

Past het volumeniveau voor videogeluiden op de frames aan.

#### **Wifi**

Stel in met welke wifi-netwerk het frame verbinding maakt. Als je verbinding maakt met een netwerk met een captive portal zal de verbindingsstatus aangeven dat inloggen met wifi vereist **Example 19 Comparison**<br> **Example 19 Comparison**<br> **Example 19 Comparison**<br> **Colume video**<br> **Colume video**<br> **Past het volumeniveau voor videogeluiden op de frames aan.**<br> **Wifi**<br>
Stel in met welke wifi-netwerk het frame verb invoeren om toegang te krijgen tot het netwerk. Frankeer atspelen en verder gaan: De video wordt een keer atgespeeld en gaat verder<br>
maar de volgende foto of video, zodra deze is voltooid.<br> **Volume video**<br>
Past het volumeniveau voor videogeluiden op de frames aan.<br>
Wif van net<br>
van net velveneniveau voor videogeluiden op de frames aan.<br>
Wifi<br>
Stel in met welke wifi-netwerk het frame verbinding maakt. Als je verbinding maakt met een<br>
netwerk met een captive portal zal de verbindingsstatus

#### Wifi-details

#### Wifi resetten

#### Meldingen

#### Meldingen weergeven

Voor het in- of uitschakelen of er meldingen worden weergegeven in de diashow (bijv. bij ontvangst van een nieuwe foto).

#### Volume meldingen

Past het volumeniveau voor meldingsgeluiden aan.

#### Opslagruimte

Voor het in- of uitschakelen van het weergeven van meldingen wanneer de opslagruimte van het frame laag.

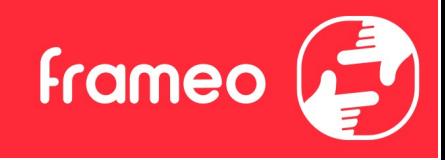

#### Back-up

Voor het in- of uitschakelen van het weergeven van meldingen wanneer de automatische back-up is mislukt.

#### Netwerkverbinding

Voor het in- of uitschakelen van meldingen die de status van de netwerkverbinding weergeven.

#### Nieuwe foto's

Voor het in- of uitschakelen van meldingen bij het ontvangen van nieuwe foto's.

#### Nieuwe vrienden

Voor het in- of uitschakelen van het weergeven van meldingen wanneer nieuwe vrienden worden toegevoegd.

#### Software-update

Voor het in- of uitschakelen van meldingen die worden weergegeven wanneer een software-update is geïnstalleerd.

#### Eigenschapsnieuws

Voor het in- of uitschakelen van het weergeven van meldingen wanneer er nieuwe, spannende functies worden toegevoegd.

#### Datum en tijd

Schakelt meldingen in/uit die worden weergegeven als de tijd of datum niet juist is ingesteld.

#### Back-uppen en Herstellen

#### Back-up frame naar externe opslag (bijv. microSD-kaart)

Tik op om een back-up te maken van je foto's, vrienden en instellingen. Het tijdstip van de laatste succesvolle back-up wordt hier ook weergegeven.

#### Alle bestaande back-ups op de externe opslag worden overschreven!

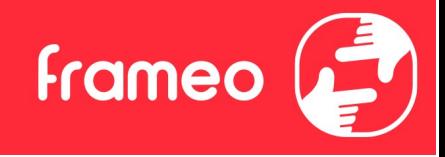

#### Automatisch back-uppen

Indien aangevinkt, zal je frame automatisch een back-up maken binnen 30 uur na ontvangst van nieuwe foto's of na het maken van wijzigingen aan je frame.

#### Herstellen vanaf back-up

Voordat je probeert je frame te herstellen, controleer je eerst of je back-up up-to-date is. Dit kan door de datum onder "Back-up frame naar externe opslag (bijv. microSD-kaart)" te controleren. Als bijvoorbeeld de laatste back-up te oud is of als er geen back-up is gemaakt, druk dan op de knop "Back-up frame naar externe opslag (bijv. microSD-kaart)" om een nieuwe back-up te maken.

Belangrijk: Als u zowel het oude als het nieuwe frame tegelijkertijd wilt gebruiken, nadat u deze heeft hersteld vanuit de back-up, moet u ervoor zorgen dat beide frames eerst worden bijgewerkt naar de nieuwste versie.

Als je een back-up wilt herstellen op een reeds geïnstalleerd frame, dan moet je eerst het frame resetten. Dit kan door op de knop "Frame resetten" te drukken. Hierdoor worden alle gegevens op de Frameo verwijderd en wordt de Frameo gereset naar het installatiescherm.

Op het installatiescherm kun je de knop "Herstellen van back-up" selecteren, die je frame volgens de back-up zal herstellen.

Als de knop "Herstellen van back-up" niet zichtbaar is, controleer dan of de externe opslag (bijv. microSD-kaart) correct is gemount.

#### Frame resetten

Verwijdert alle gegevens op je frame.

Hierdoor worden al je foto's, vrienden/verbindingen en instellingen permanent verwijderd.

#### Help

#### Open-sourcebibliotheken

Opent een lijst van open-sourcebibliotheken die in de app en hun licenties worden gebruikt.

#### Anonieme analytische gegevens delen

Het delen van anonieme analytische gegevens helpt ons enorm bij het verbeteren van de Frameo-software. We begrijpen het als je deze gegevens niet met ons wilt delen. Vink het aan

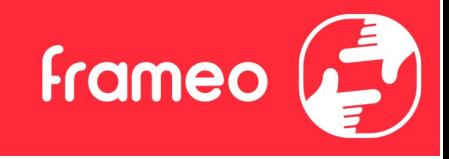

als je wilt helpen om Frameo te verbeteren. Vink het niet aan om het delen van anonieme analytische gegevens te weigeren.

#### **Gids**

Opent de snelstartgids, die werd getoond toen je het frame voor het eerst opstartte.

#### **Over**

#### Android-versie

Zie welke versie van Android op het frame is geïnstalleerd.

#### Peer-ID

Dit is een unieke ID voor je fotolijst. Wanneer je contact opneemt met onze ondersteuning, geef deze ID dan samen met je bericht door.

#### **MAC**

Geeft het MAC-adres van je frame weer.

#### Frameo-versie

Geeft weer welke versie van de Frameo-software op dit moment op je frame is geïnstalleerd.

#### Bedrijfstijd

Geeft weer hoe lang de fotolijst is ingeschakeld.

#### Controleer op updates

Controleer of er een update beschikbaar is voor je frame.

#### Bètaprogramma

Indien aangevinkt, zal het apparaat zich aanmelden bij het bètaprogramma, waardoor het vaker updates zal ontvangen en vóór de normale release van de apparaten.

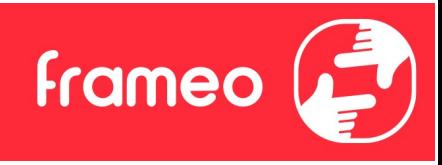

## **Privacy**

Voor meer informatie over privacy, bezoek http://privacy.frameo.net

# **Ondersteuning**

**Privacy**<br> **Privacy**<br>
Voor meer informatie over privacy, bezoek http://privacy.frameo.net<br> **Ondersteuning**<br>
Bezoek https://support.frameo.net/hc voor veelgestelde vragen, ondersteuning en om feedback<br>
de geven. te geven.

# Garantie, naleving, ondersteuning en veiligheidsinformatie

Voor meer informatie over garantie, conformiteit van de hardware, ondersteuning en veiligheid verwijzen wij je naar het in de verpakking inbegrepen materiaal.